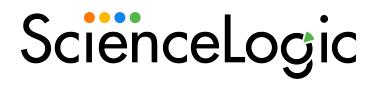

# Maps

SL1 version 11.1.0, rev 1

# Table of Contents

| Introduction to Maps                                 | 3        |
|------------------------------------------------------|----------|
| What is a Map?                                       | 4        |
| What is a Classic Map?                               | 5        |
| Topology Maps                                        | 5        |
| Layer-2 Maps                                         | <i>6</i> |
| CDP Maps                                             |          |
| LLDP Maps                                            | 8        |
| Layer-3 Maps                                         |          |
| Viewing Maps                                         | 12       |
| Viewing a Map                                        | 12       |
| Navigation Bar                                       | 14       |
| Interactive Legend                                   | 15       |
| Viewing Pane                                         | 17       |
| The Details Pane                                     | 19       |
| Repositioning Nodes on a Map                         | 21       |
| Viewing the Classic Maps Page                        | 22       |
| Viewing Classic Maps in SL1                          | 23       |
| Viewing Maps in the Classic User Interface           | 24       |
| Creating and Editing Maps                            | 26       |
| Creating a Map                                       | 27       |
| Editing a Map                                        | 30       |
| Adding a Node to a Map                               |          |
| Creating a Relationship Between Two Devices on a Map | 33       |
| Changing the Appearance of a Map                     | 35       |
| Changing the Design of a Map                         | 35       |
| Changing the Filters for a Map                       | 41       |
| Exporting a Map                                      | 42       |
| Installing a Map from a PowerPack                    | 44       |

# Chapter

1

## **Introduction to Maps**

#### Overview

This manual describes how to view, create, and manage relationship maps for the various elements, also called **nodes**, in SL1.

Use the following menu options to navigate the SL1 user interface:

- To view a pop-out list of menu options, click the menu icon (=).
- To view a page containing all of the menu options, click the Advanced menu icon ( ... ).

For more information about how to use Maps to eliminate network visibility gaps while driving tool consolidation, watch the video at <a href="https://vimeo.com/401196113">https://vimeo.com/401196113</a>.

This chapter covers the following topics:

| What is a Map?         | 4   |
|------------------------|-----|
| What is a Classic Map? | . 5 |
| Topology Maps          | . 5 |

## What is a Map?

A *map* is a visual representation of the various devices and related elements, also called *nodes*, in your environment that have been discovered by SL1. A map displays the important details about the nodes, their hierarchy, and the relationships associated with those nodes. In SL1, maps are rendered using HTML5.

Maps can display business services, component maps (DCM, DCM+R), CDP topology, LLDP topology, Layer-2 topology, Layer-3 topology, and Virtual Infrastructure (VMware and virtual machines). You can also create your own maps with your most important devices, and add images, text, and shapes to customize your maps.

To view a map, go to the **Maps** page ( and click the name of the map from the **Maps** page. The following is an example of a map that displays business services:

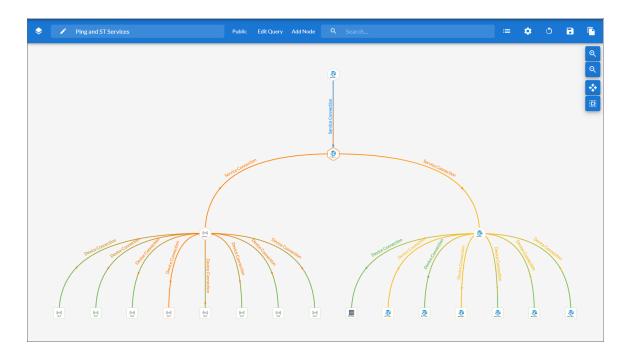

A map includes the following graphical elements:

- Nodes. Nodes are shapes that represent Devices, Topology Elements, and Business Services defined in SL1.
   The shape of a node represents its type, and the color of its outline specifies the current state of the node.
- Links. Also called "edges", links are lines with or without arrows that represent the relationships and hierarchies between nodes. All device relationships are displayed as child and parent relationships. If the nodes on a map contain arrows, then the arrows represent the direction of the relationship, pointing from the child node to its parent node. If a node does not contain an arrow, then the relationship is bi-directional, or undirected.

For more information, see Viewing a Map.

4 What is a Map?

## What is a Classic Map?

A Classic Map is the same as a View in the classic user interface.

A *Classic Map (View)* is a graphical representation of a group of devices. The *Classic Maps* page (Maps > Classic Views, formerly the [Views] tab in the classic user interface) allows you to view and edit maps and relationships between devices and virtual infrastructure. In SL1, views are organized by device group, organization, device category, component maps, Layer-2 topology, CDP topology, LLDP topology, Layer-3 topology, or Virtual Infrastructure (VMware and virtual machines).

In the classic user interface only, you can also create your own classic maps with your most important devices, and add images, text, links, and shapes to customize your maps.

To navigate to the **Classic Maps** page, go to Maps > Classic Maps (or the **[Views]** tab in the classic user interface). For more information, see **Viewing the Classic Maps Page**.

The following is an example of an HTML5-based classic map from the Classic Maps page in SL1:

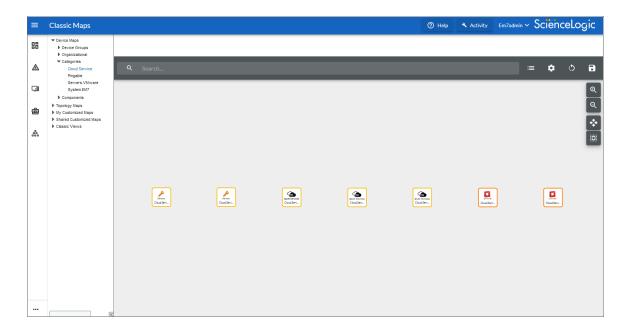

For additional information about classic maps or views, see the Classic Maps (Views) manual.

### **Topology Maps**

During discovery, SL1 automatically discovers all networks and subnets in your infrastructure. On the **Classic Maps** page (Maps > Classic Maps), SL1 creates graphical representations of these discovered networks and subnets to create topology maps.

SL1 creates four types of topology maps, which are described in the following sub-topics:

What is a Classic Map?

- Layer-2 Maps
- CDP Maps
- LLDP Maps
- · Layer-3 Maps

You can also view and create maps containing all four topology types on the Maps page.

**TIP**: To view the properties for a node on a classic map, hover over that node.

### Layer-2 Maps

Layer-2 networks are unrouted subnets, where devices are identified by MAC addresses, as opposed to routed networks, where devices are identified by IP address. Layer-2 links communicate over the Data Link Layer and use Ethernet and MAC addresses to communicate with devices in the same LAN or WAN.

The **Layer-2 Maps** page (Maps > Classic Maps > Topology Maps > Layer-2) displays a network map, where you can view details and relationships in any layer-2 network that has been discovered by SL1:

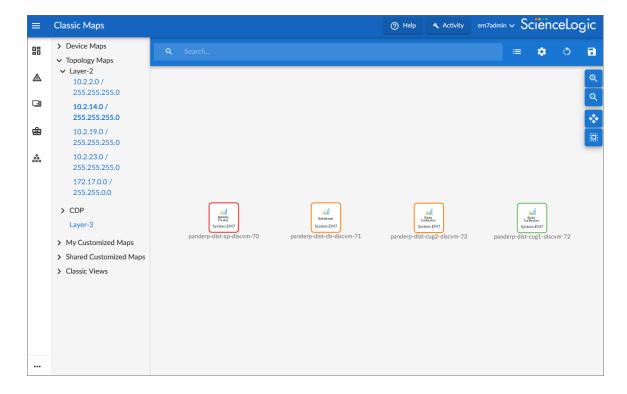

A layer-2 network map can include:

- Devices of each device category defined in SL1.
- Unknown devices are represented with cloud icons and labeled as "unknown".

- Links between devices.
- Links between networks (created with switches or routers).
- Unknown connections are represented with cloud icons and labeled as "unknown".
- SL1 automatically updates the map as new devices are discovered. SL1 also updates the map with the latest status and event information.

#### CDP Maps

Cisco Discovery Protocol (CDP) allows discovery of Cisco hardware and allows Cisco hardware within the same LAN or WAN to share information about each other. This information includes the MAC address and IP address, the operating system, and information about the network interface. CDP is a Layer-2 protocol that uses the Data Link Layer and is unrouted. CDP can also run on legacy Hewlett Packard Hardware.

**CDP maps** show layer-2, unrouted subnets, where devices are identified by MAC addresses, as opposed to routed networks, where devices are identified by IP address.

The **CDP Maps** page (Maps > Classic Maps > Topology > CDP) displays a network map, where you can view details and relationships in any CDP network that has been discovered by SL1:

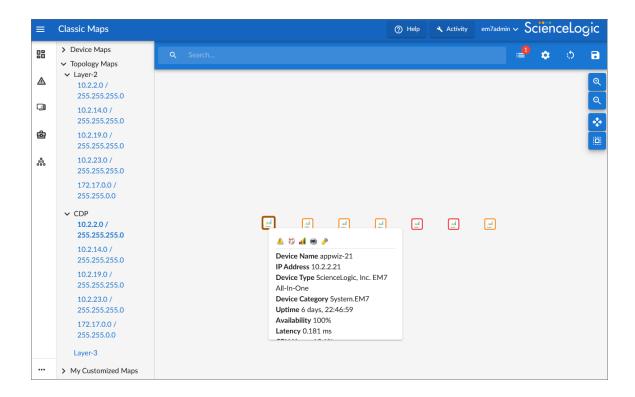

NOTE: For SL1 to create CDP maps, you must first enable the *Enable CDP Topology* checkbox on the **Behavior Settings** page (System > Settings > Behavior). This checkbox tells SL1 to discover CDP relationships where possible.

If you enable *Use CDP Topology*, SL1 automatically discovers all CDP relationships in your infrastructure. SL1 then creates graphical representations of those discovered networks and subnets. These graphical representations are called Topology Views.

#### A CDP map can include:

- Devices of each device category defined in SL1.
- Links between devices.
- Links between networks (created with switches or routers).
- SL1 automatically updates the map as new devices are discovered. SL1 also updates the map with the latest status and event information.

**NOTE**: Because CDP provides very accurate discovery details, links and relationships in CDP Maps take precedence over links and relationships in Layer-2 Maps.

**TIP:** To create a map that includes all CDP relationships, click [Create Map] on the Maps page and use the following advanced search criteria in the Search field: relationship has (type = 'CDP')

### LLDP Maps

Link Layer Discovery Protocol (LLDP) allows discovery of Cisco hardware and allows Cisco hardware within the same LAN or WAN to share information about each other. This information includes the MAC address and IP address, the operating system, and information about the network interface. LLDP is a layer-2 protocol that uses the Data Link Layer and is unrouted.

**LLDP maps** show layer-2, unrouted subnets, where devices are identified by MAC addresses (as opposed to routed networks, where devices are identified by IP address).

The **LLDP** page (Maps > Classic Maps > Topology Maps > LLDP [BETA]) displays a network map, where you can view details and relationships in any LLDP network that has been discovered by SL1:

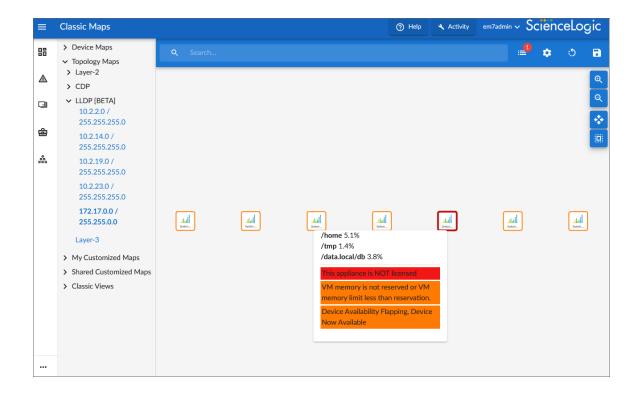

NOTE: For SL1 to create LLDP maps, you must first select the *Enable LLDP Topology* checkbox in the **Behavior Settings** page (System > Settings > Behavior). This checkbox tells SL1 to discover LLDP relationships where possible.

If you enable *Enable LLDP Topology*, SL1 automatically discovers all LLDP relationships in your infrastructure. SL1 then creates graphical representations of those discovered networks and subnets. These graphical representations are called Topology Views. The Maps > Classic Maps > Topology Maps pages allow you to view details and relationships in any network that has been discovered by SL1.

#### A LLDP map can include:

- Devices of each device category defined in SL1.
- Links between devices.
- Links between networks (created with switches or routers).
- SL1 automatically updates the map as new devices are discovered. SL1 also updates the map with the latest status and event information.

**NOTE**: Because LLDP provides very accurate discovery details, links and relationships in LLDP Maps take precedence over links and relationships in layer-2 Maps.

**TIP:** To create a map that includes all LLDP relationships, click [Create Map] on the Maps page and use the following advanced search criteria in the Search field: relationship has (type = 'LLDP')

### Layer-3 Maps

Layer-3 networks are routed subnets, where devices are identified by IP address, as opposed to unrouted networks, where devices are identified by MAC address. Layer-3 links communicate over the Network Layer and allow devices from different subnets or networks to communicate. Layer-3 links use IP addresses to identify devices and their networks and therefore are routed and can pass messages through routers.

SL1 creates *layer-3* maps by running traceroute from a Data Collector to all devices that have layer-3 collection enabled in the device class.

The **Layer-3 Maps** page (Maps > Classic Maps > Topology Maps > Layer-3) displays a network map, where you can view details and relationships between Data Collectors and layer-3 routers and switches, and between the layer-3 routers and switches that have been discovered by SL1.

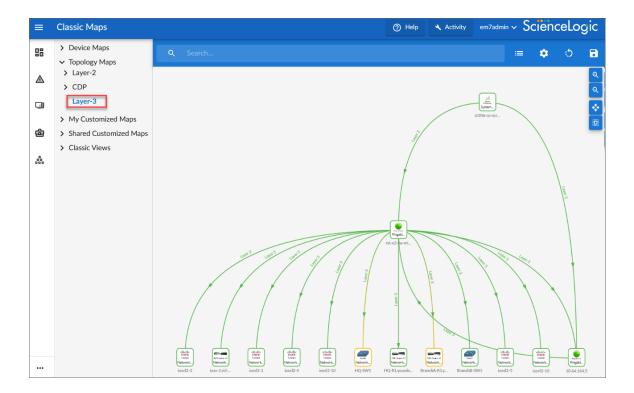

#### A layer-3 network map can include:

- Data Collectors, switches, and routers.
- Links between devices.
- Links between networks (created with switches or routers).
- SL1 automatically updates the map as new devices are discovered. SL1 also updates the map with the latest status and event information.

# Chapter

2

## **Viewing Maps**

#### Overview

This chapter describes how to view and work with relationship maps for the various nodes in SL1.

NOTE: For SL1 to create CDP maps, you must first enable the *Enable CDP Topology* checkbox on the **Behavior Settings** page (System > Settings > Behavior). Similarly, if you want SL1 to create LLDP maps, you must enable the *Enable LLDP Topology* checkbox on the **Behavior Settings** page.

Use the following menu options to navigate the SL1 user interface:

- To view a pop-out list of menu options, click the menu icon
- To view a page containing all of the menu options, click the Advanced menu icon ( --- ).

This chapter covers the following topics:

| Viewing a Map                 | 12 |
|-------------------------------|----|
| Repositioning Nodes on a Map  | 21 |
| Viewing the Classic Maps Page | 22 |

## Viewing a Map

To view a map, go to the **Maps** page (🏝) and click the name of the map from the **Maps** page. The **Map** window for that map appears:

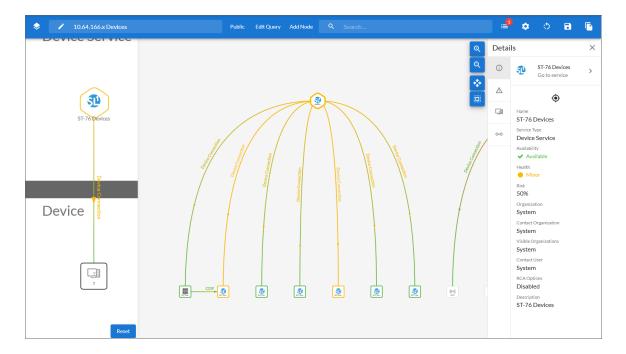

The **Map** detail window includes the following user interface features:

- A *navigation bar* navigation bar at the top, which contains a set of buttons and fields that you can use to customize a map
- An *interactive legend* interactive legend on the left, which shows a detailed view of a selected node and the immediate connections for that node
- A *viewing pane* viewing pane in the middle, which is the main viewing area for the map, on which you can view nodes and the links between nodes
- A Details pane on the right, which displays the properties or metadata for a specific node on a map

TIP: The interactive legend and the **Details** pane can be hidden to allow more space for the viewing pane.

**NOTE**: Maps support custom SL1 themes, and the theme colors will be reflected in the maps, including dark mode themes.

#### Navigation Bar

The blue navigation bar at the top of a **Map** window includes the following:

- Interactive Legend button (≥). Opens the Interactive Legend for this map.
- Map Name. The name of the current map. You can change the name by clicking the current name or the pencil icon (<a>)</a> and typing a new name.
- **Private/Public/Share**. Select the visibility for a map that you created. The default for a new map is *Private*. Your options include:
  - o **Private**. The map is viewable only to you.
  - Public. The map can be shared with users in all organizations that are using SL1.
  - Specific Organizations. The map can be viewed only by the organizations that you search for and select from this menu.
- [Edit Query]. Click this button to edit the "seed query" (the initial search that the map creator used to find nodes for the map). For more information, see Editing a Query for a Map.
- [Add Node]. Click this button to add another node to the map. Nodes can represent Devices, Topology Elements, and Services. For more information, see Adding a Node to a Map.
- **Search**. Type some or all of a node name in this field to search for specific nodes on the current map. Nodes that match the search criteria are highlighted in the map. Delete the search text to clear the search.
- Selections (EE). After you select one or more nodes, you can click this button to show the details of that node or nodes in a **Details** pane to the right of the map. If you have more than one node selected, click the down arrow icon to select the node for which you want to view the **Details** pane. You can view the status for that node and the events associated with that node on the **Details** pane. For more information, see *Viewing Node Details*.

NOTE: The number in the red circle on **Selections** (E) shows how many items are currently selected. If you selected more than one node, use the [**Previous**] and [**Next**] buttons at the bottom of the **Details** pane to view properties for the other nodes.

NOTE: If you select two device nodes, you can click [Selections] (E) and select Create Relationship to create a relationship between those two device nodes in the map. For more information, see Creating a Relationship Between Two Devices.

- **Settings** (2). Click this drop-down to select from the following options:
  - Design. Opens the **Design** pane, where you can edit the appearance of the map. For more information, see Changing the Design of a Map.
  - Filters. Opens the Filters pane, which lets you select and deselect filters that affect which nodes (devices and services) and links appear in your map. For more information, see Changing the Filters for a Map.
  - ° Selection. Opens the **Details** pane for a selected node.
- **Reset** (2). Click to revert any unsaved changes you have made to your map.
- Save 📵. Click to save any changes you have made to your map.
- Save Copy (1). Click to make a copy of the current map with a new name.

#### Interactive Legend

The *interactive legend* appears on the left-hand side of a **Map** window when you click the [Interactive Legend] button ( ) at top left. By default the interactive legend is hidden.

When you select a node on the viewing pane of the map with the interactive legend open, the legend shows a detailed view of that node and the immediate connections for that node. The legend gives you a quick close-up of the hierarchy and context for the selected node.

In the example below, the selected IT Service is connected to a parent Business Service and two device services, which are monitoring 15 Devices:

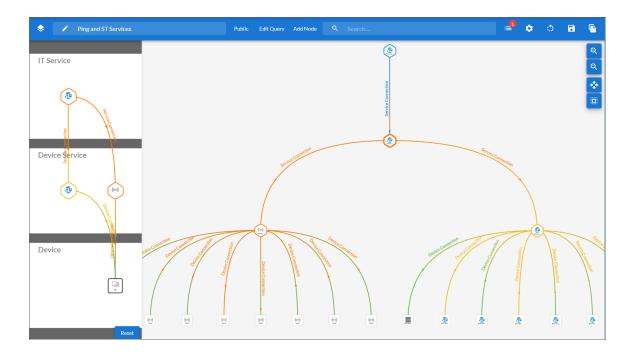

**NOTE**: If you click and drag the map to move it, when you drag the mouse over the interactive legend, the map will stop moving.

To view details about a different node in the same map, select that node in the viewing pane, or select a different node to focus on in the interactive legend. The interactive legend updates with the details for the selected node.

TIP: If you moved the nodes on the interactive legend, you can click the [Reset] button to return the nodes to their original grouping. To close the interactive legend, click the [Interactive Legend] button (☑) again.

#### Viewing Pane

Under the blue navigation bar is the **viewing pane**, which is the main viewing area for the map. Use the following buttons to manipulate the map on the viewing pane:

- Zoom in on the map.
- Zoom out on the map.
- : Fit all elements of a map into the viewing pane.
- : Center all selected elements of a map in the viewing pane.

TIP: If you selected **Show Legends** on the **[Links]** tab ( •• ) of the **Design** pane, you will also see a colored legend to the left of the buttons that show either the status colors for the nodes, or the link types for the map. For more information, see **Changing the Design of a Map**.

The viewing pane displays the following two types of graphical elements:

- 1. **Nodes** that represent Devices, Topology Elements, and Business Services defined in SL1. The shape of the node represents its type, and the color of the outline specifies the current state of the node:
  - Devices are represented by squares:

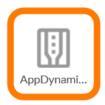

° Services, such as business services, IT services, or device services, are represented by hexagons:

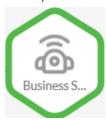

**NOTE:** When you select a node, the border for the node icon thickens and brightens, and any nodes directly connected to that node are also highlighted. Any nodes *not* directly connected to the selected node appear in a less bright color than their usual color. Also, if you enable history tracking, any nodes that you previously selected will also have a slightly brighter border. For more information about history tracking, see *Changing the Design of a Map*.

2. Links are lines that represent the relationships and hierarchies between nodes:

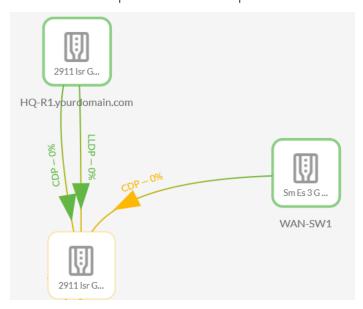

For LLDP and CDP relationships, the links can include a label describing the relationship as well as a percentage that represents the network usage for the network interfaces on the devices.

**NOTE**: SL1 automatically updates the map as new nodes are discovered. SL1 also updates the map with the latest status and event information.

#### The Details Pane

There are a variety of ways you can view the properties or *metadata* for a specific node on a map.

To enable the ability to hover over a node in a map to view metadata:

- 1. From a **Map** window, click **Settings** ( and select *Design*.
- 2. On the **Nodes** menu, enable the **Show Details on Hover** option. When you hover over a node in the viewing pane of a Map window, a pop-up **Details** pane appears with the metadata for that node:

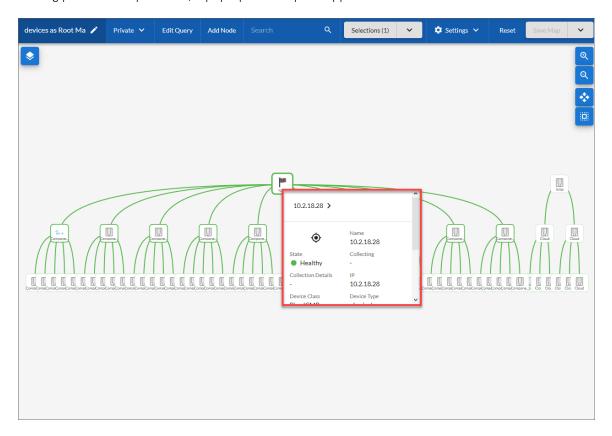

**NOTE**: If you do not have edit rights for maps, or if the map is in a dashboard or a **Device Investigator** page, hover is on by default. Also, if you select this option, it is *not* retained on the **Map** window when you save or close this map.

To view metadata in the **Details** pane if the hover option is not enabled:

1. Double-click a node on a map. You can also select the node, click **Settings** ( ), and select Selection. The metadata displays in a new **Details** pane to the right of the map:

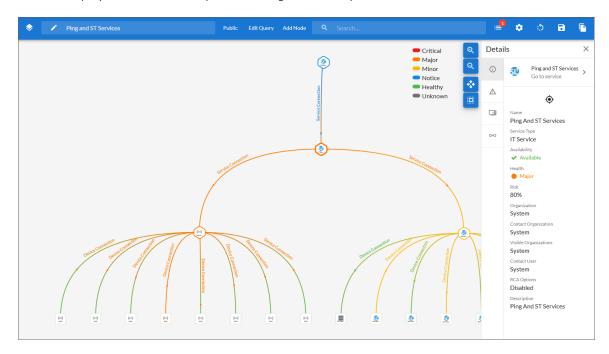

2. To close the **Details** pane, click the Close icon ( ) to the right of the node name at the top of the pane.

The following items appear in the **Details** pane to the right of the map:

• Name. Displays the name of the node. You can click the name of the node to open the **Investigator** page for that node in a new browser tab.

**WARNING:** To avoid losing any edits you made to the map, click the **[Save Map]** button before clicking the device name and leaving the **Map** window.

• Target icon (♠). Select a device or service and then click the Target icon to create a targeted map for the selected node. A new Map window opens, and the map has a default Expansion Depth of 1. This feature is useful if you want to focus on a small portion of a very large or detailed map. To customize the new map, see Changing the Appearance of a Map.

• [Properties] tab ( ). Displays the name, state, organization, and other "metadata" for the selected node, including any Custom Attributes you created for the node. For a Service node, the latest Availability, Health, and Risk values appear on this tab. The pop-up Properties pane displays a similar set of metadata.

**NOTE**: When a Service node has a Risk of 0%, the value displays as a hyphen ("-") instead of a "O" on the **Properties** pane.

- [Events] tab ( ). Displays a list of events associated with the node.
- [Processes] tab ( ). Displays processes for a device on the map, where available. Select a device to see the process information for that device.
- [Links] tab ( ∞ ). Displays link information when you select a link on the map.

**NOTE**: If you selected more than one node, use the **[Previous]** and **[Next]** buttons at the bottom of the **Details** pane to view properties for the other selected node or nodes.

### Repositioning Nodes on a Map

You can drag and drop nodes to reposition them on the map to make viewing and managing them easier. When you reposition a node, it retains its links to other nodes.

You can also rearrange a map in the following ways:

- To move the entire map, click in any spot in the background, click and hold down the mouse button, and drag the mouse to the new location.
- To zoom in and out, use the wheel of your mouse or two fingers on a Trackpad. You can also click the Zoom In ( ) and Zoom Out ( ) icons.
- To move a node, drag and drop the node to the new location.

To save the new layout:

1. From the Map page, click **Settings** ( ) and select *Design*. The **Design** pane appears:

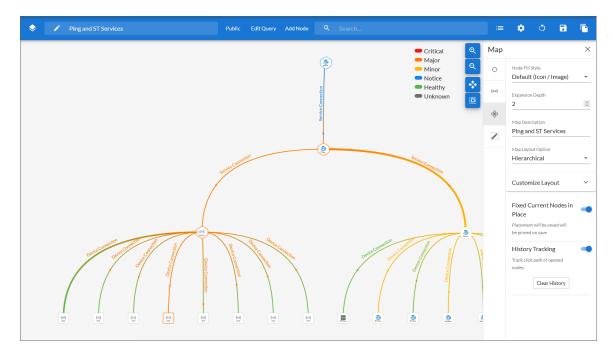

- 2. Click the [Map] tab (\*) on the **Design** pane and enable the **Fixed Current Nodes in Place** toggle to save the layout when your are done moving the nodes.
- 3. After you finish moving the map and its nodes, or zooming in or out, click **Save** ( ) to save the map. The next time you open the map, the nodes will display in the same layout.

### Viewing the Classic Maps Page

In previous versions of SL1, the maps on the **Classic Maps** page (Maps > Classic Views, formerly the **[Views]** tab in the classic user interface) were rendered using Flash. Because Flash was deprecated at the end of 2020, the maps on the **Maps** and **Classic Maps** pages in SL1 are rendered using HTML5 instead of Flash.

### Viewing Classic Maps in SL1

1. Go to the **Classic Maps** page (Maps > Classic Maps):

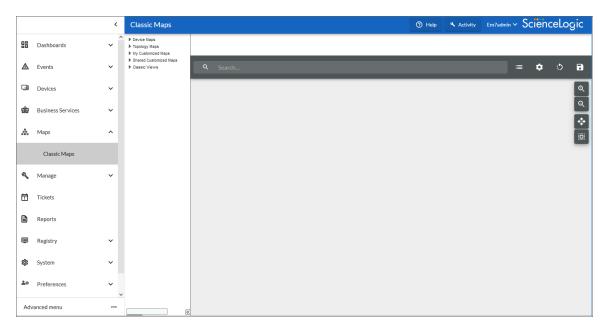

2. Expand the section for the classic map you want to view, and select a map. The navigation on this page is the same as the [Views] tab in the classic user interface. The following is an example of an HTML5-based classic map:

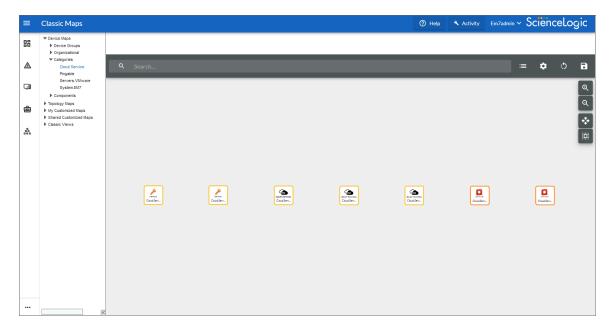

- 3. To view the properties for a node on a classic map, hover over that node.
- 4. By default, the state of a node is based on device state, not interface state. To specify whether relationships between devices should use the status color of the device on each end or the status color of the network interface on each end, select the link between the devices, click **Settings** (), select *Design*, click the [Links] tab, and edit the options for *Edge Status Color*.
- 5. To customize the classic map, see Changing the Appearance of a Map.

**NOTE**: Some features that you can use with the "new" maps on the **Maps** page might not be available for a classic map. The same restrictions that belonged to classic maps on the **[Views]** tab of the classic user interface are enforced on the **Classic Maps** page.

### Viewing Maps in the Classic User Interface

The following types of classic maps are available in HTML5:

- All relationship types
- All existing map layouts
- All previously created map images, icons, and shapes
- Support for device groups

In addition, the classic maps also display in HTML5 in the following locations in the classic user interface:

- Classic Dashboards (contextual and non-contextual)
- Device Dashboards
- Device Topology

For additional information about working with classic maps in the classic user interface, see the *Classic Maps* (*Views*) manual.

# Chapter

3

# **Creating and Editing Maps**

### Overview

This manual describes how to create and edit relationship maps for the various nodes in SL1.

Use the following menu options to navigate the SL1 user interface:

- To view a pop-out list of menu options, click the menu icon
- To view a page containing all of the menu options, click the Advanced menu icon ( ... ).

This chapter covers the following topics:

| Creating a Map                                       | 27 |
|------------------------------------------------------|----|
| Editing a Map                                        | 30 |
| Adding a Node to a Map                               | 32 |
| Creating a Relationship Between Two Devices on a Map | 33 |
| Changing the Appearance of a Map                     | 35 |
| Changing the Filters for a Map                       | 41 |
| Exporting a Map                                      | 42 |

### Creating a Map

Depending on the permissions assigned to users, some users will be able to create and edit maps and select the default layout. Meanwhile, other users will only be able to view and filter existing maps and update the layout of existing maps. If you do not see the [Create Map] button at the top right of the Maps page, then you do not have the permissions needed to create a map.

Map permissions include the following:

- To edit or create a shared map, you must have the VIEWS SHARED EDIT hook.
- When creating a map, if it is shared, you must have permissions to see all of the organizations it is shared with.
- If the map is private, only the owner can edit the map.
- If the map is shared, you can only edit the map if you can see all of the organizations that can see the map.

**NOTE**: While Classic Maps (Views) used Device Groups when generating maps, the maps on the **Maps** page use a query that searches for relevant devices as well as services.

**TIP**: To create a copy of an existing map, select the map you want to copy from the **Maps** page, click the **[Actions]** button (--), and select *Duplicate*. If you are already in a **Map** window for a map, you can click the **Save Map** drop-down and select Save As Copy.

27 Creating a Map

#### To create a map:

1. On the Maps page ( ), click [Create Map]. A New Map window appears:

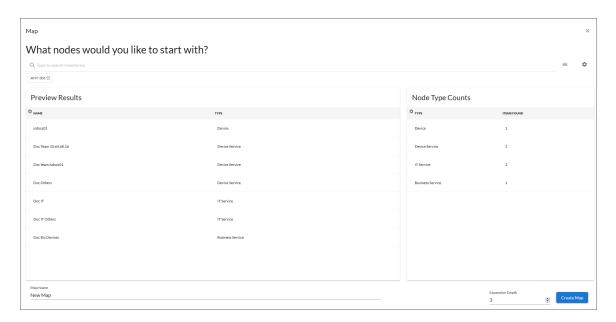

 In the Search field, type search criteria for nodes in Basic or Advanced Search mode. You can search for Devices, Topology Elements, Relationship Types, and Business Services. The nodes that fit your search display in the Preview Results pane, and the number of each type of node displays in the Node Type Counts pane.

TIP: If you are looking for a very specific set of nodes, click the gear icon (\*\*) to the right of the **Search** field and select *Advanced*. In this mode you can create an advanced search using "AND" or "OR" for multiple search criteria. For more information, see the "Performing an Advanced Search" topic in the *Introduction to SL1* manual.

3. In the *Map Name* field, type a name for the new map.

Creating a Map 28

4. In the *Expansion Depth* field, specify the number of tiers or "hops" that you want the selected nodes to expand and display by default. For example, the default value of "1" would expand the selected nodes to show just nodes that are one step away from those nodes. A larger *Expansion Depth* value expands the selected nodes by that number of tiers or "hops", which can reduce the loading time for a complicated map. If you set this value to "0", only the selected nodes from your search appear in the map, without any relationships displaying.

For example, the following map has an **Expansion Depth** value of 1:

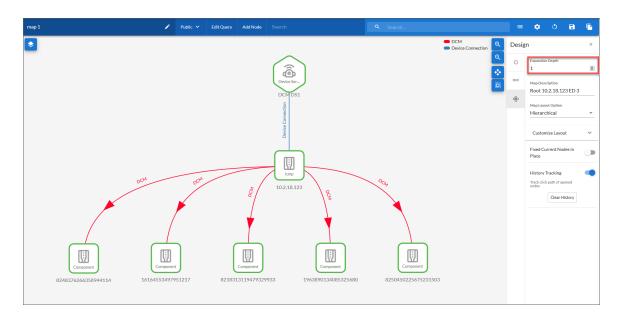

The following map is the same map with an **Expansion Depth** value of 3:

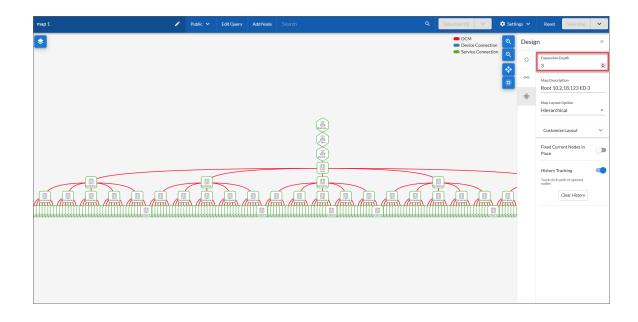

29 Creating a Map

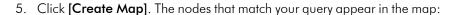

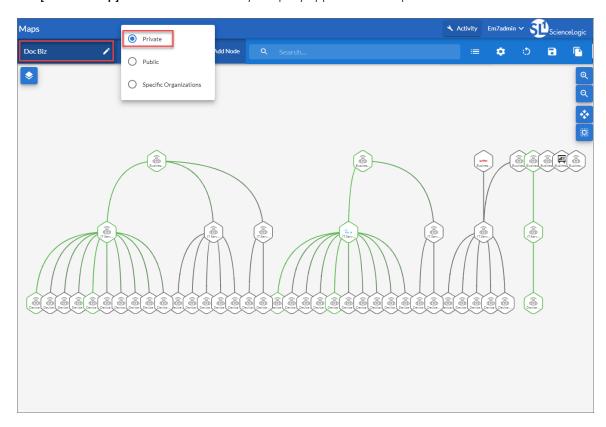

- 6. If you did not give your map a name already, click the *Untitled Map* in the upper-left corner and type a new name.
- 7. The default visibility for the new map is *Private*, which means only you can view it. You can change the visibility by clicking the *Private* drop-down and selecting *Public* or *Specific Organizations*.
- 8. Update the appearance of the map by clicking **Settings** ( ) and selecting *Design*. For more information, see *Changing the Appearance of a Map*.
- 9. Click **Save** ( ) to save the map.

### Editing a Map

If a map does not display the nodes and relationships you need, you can edit the search query for a map by changing the nodes used by the map.

Editing a Map 30

To edit a search query for a map:

1. On the Maps page (\*\*), select the map you want to edit and click [Edit Query] on the Map window. The Edit Map window appears:

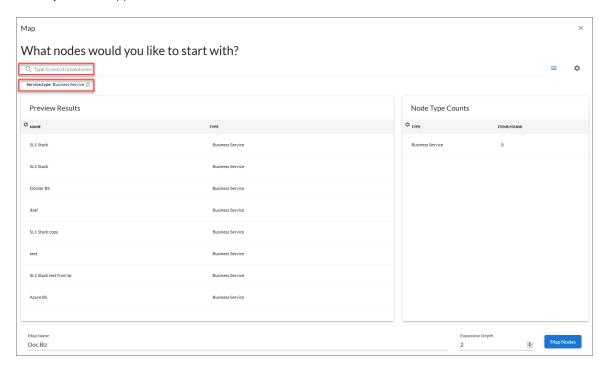

- 2. To remove the current search criteria, click the Close icon ( ) on the criteria button that appears under the **Search** field.
- 3. In the **Search** field, type new search criteria for nodes in Basic or Advanced Search mode. You can search for Devices, Topology Elements, Relationship Types, and Business Services. The nodes that fit your search display in the **Preview Results** pane, and the number of each type of node displays in the **Node Type Counts** pane.
  - TIP: If you are looking for a very specific set of nodes, click the gear icon (\*\*) to the right of the **Search** field and select *Advanced*. In this mode you can create an advanced search using "AND" or "OR" for multiple search criteria. For more information, see the "Performing an Advanced Search" topic in the *Introduction to SL1* manual.
- 4. If needed, edit the **Expansion Depth** field to change the number of tiers or "hops" that you want the selected nodes to expand and display by default.
- 5. Click [Map Nodes]. The nodes that match your search query appear in the Map window.
- 6. Update the appearance of the map by clicking **Settings** (2) and selecting *Design*. For more information, see Changing the Appearance of a Map.
- 7. Click **Save** ( ) to save the map.

31 Editing a Map

## Adding a Node to a Map

If you want to quickly add one or more nodes to map without editing the query for the map, you can simply click the [Add Node] button on a Map window.

To add a node to a map:

1. On the **Maps** page (\*\*), select the map you want to edit and then click **[Add Node]** on the **Map** window. The **Add Node** window appears:

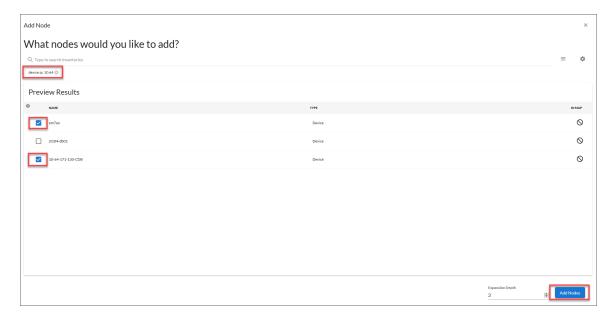

- 2. In the **Search** field, type new search criteria for nodes in Basic or Advanced Search mode. You can search for Devices, Topology Elements, Relationship Types, and Business Services. The nodes that fit your search display in the **Preview Results** pane, and the number of each type of node displays in the **Node Type Counts** pane.
  - TIP: If you are looking for a very specific set of nodes, click the gear icon (\*\*) to the right of the **Search** field and select *Advanced*. In this mode you can create an advanced search using "AND" or "OR" for multiple search criteria. For more information, see the "Performing an Advanced Search" topic in the *Introduction to SL1* manual.
- 3. From the **Preview Results** pane, select one or more nodes to add to the map.
  - TIP: A node in the **Preview Results** pane that contains a null icon  $(\circ)$  in the **In Map** column does not currently appear in this map.

Adding a Node to a Map 32

- 4. If needed, edit the **Expansion Depth** field to change the number of tiers or "hops" that you want the selected nodes to expand and display by default.
- 5. Click [Add Nodes]. The node or nodes are added to the Map window.
- 6. Update the appearance of the map by clicking **Settings** ( ) and selecting *Design*. For more information, see Changing the Appearance of a Map.
- 7. Click **Save** ( ) to save your updates to this map.

### Creating a Relationship Between Two Devices on a Map

You can create a link between any two devices in a map to represent a new relationship. After you create a relationship, you can decide if the relationship will only exist in that map, or if that relationship will persist on all maps in SL1 after you save the map.

When creating a relationship between two devices, keep in mind the following aspects of relationships:

- If you want to create two different relationships between the same two nodes, the relationships must go in separate directions.
- If a relationship already exists, you cannot create that same relationship again between the two devices.
- You cannot change the direction of a relationship that was discovered by SL1.

To connect two devices in a map:

- 1. On the **Maps** page ( ), select the map you want to edit. The **Map** window appears.
- 2. Press [Shift] and click to select two device nodes. The outlines of the node are thickened when you select the node, and the Selections (=) changes to display the number of nodes selected:

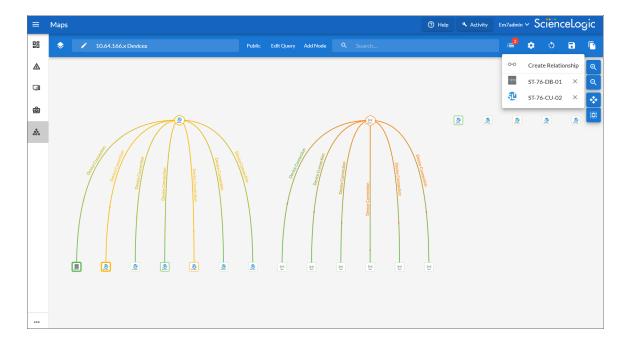

- 3. Click **Selections** ( and select Create Relationship. The **Select a relationship type** window appears.
- 4. In the **Relationship Type** drop-down, select the type of relationship you want to create for these two devices. Your options include: Ad Hoc, CDP, LLDP, Layer-2, and Layer-3.
- 5. Click **[OK]**. The **Relationship** pane appears, with the two devices arranged from top to bottom based on the relationship:

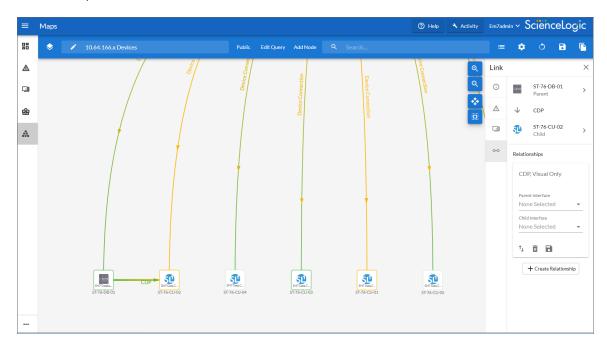

- 6. If you selected Ad Hoc for the type, you can edit the name of the link in the **Relationship Title** field on the **Relationship** pane.
- 7. If you selected CDP or LDP as the type, select parent and child interfaces as needed.
- 8. To change the direction of the arrow on the edge representing the relationship, click the Change Direction icon (†).
- 9. To remove the relationship from the map, click the Delete icon (a).
- 10. To make the relationship persist on all maps in SL1 after you save the map, click the Override icon (🖹).
- 11. To add another relationship for the two devices, click [Create Relationship] and add a new *Relationship Title*.
- 12. To close the **Relationship** pane, click the Close icon ( $\times$ ) at the top right of the pane.
  - **TIP**: To open the **Relationship** pane to edit this relationship again, or to edit any other relationship in a map, double-click the edge that connects the two device nodes.
- 13. Click **Save** ( ) to save the map.

## Changing the Appearance of a Map

After clicking **Settings** (2), you can use the **Design** pane and the **Filters** pane on a **Map** window to change the appearance of the selected map.

On the **Design** pane, you can configure the appearance of a map by editing the following settings:

- The node details and labels you want to display in the map
- The edge details you want to show in the map, including labels for the type of relationship, arrowheads, and curved edges.
- The "expansion depth" of the map and the various ways to display the nodes in the map
- Rectangles, circles, and other shapes and text you might want to include in the map
   For more information, see Changing the Design of a Map.

On the **Filter** pane, you can control the amount of data that is displayed in a map by editing the following settings:

- The number and types of devices and services that you want to display in the map as nodes
- The number and types of relationships that you want to display in the map as edges
   For more information, see Changing the Filters for a Map.

### Changing the Design of a Map

To use the **Design** pane for a map:

- 1. On the **Maps** page (🚵), select the map you want to edit. The **Map** window appears.
- 2. Click **Settings** ( and select *Design*. The **Design** pane appears to the right of the viewing pane for the map:

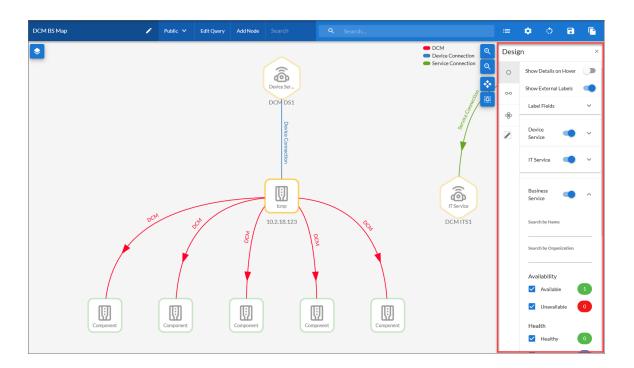

The Design pane contains four vertical tabs: [Nodes], [Link], [Map], and [Edit].

- 3. On the [Nodes] tab (O), you can edit the following options:
  - Show Details on Hover. Enables or disables the pop-up Properties pane that appears when you hover over a node in the map. This option is not enabled by default, and if you select this option, it is not retained when you save or close this map.
  - Show External Labels. Shows or hides a user-defined label field for the node. You define the labels that will display in the Label Fields section, below. If you enable this option, the external label appears under the node icon in the map.
  - Label Fields. If you selected the Show External Labels toggle, you can expand this section and edit the type of label that displays under each node type: devices, services, and topology elements. For example, you could edit the external labels to display the device class or organization name under each device node.
    - Devices. You can toggle off devices to hide devices in the map. You can also expand this section to filter the map by device Category, Class, Sub Class, Status, Name, and Organization.
    - Services. You can toggle off some or all services to hide those services on the map. You can
      also expand this section to filter the map by Name or Organization, and by specific
      Availability, Health, and Risk values.
- 4. On the [Links] tab (∞), you can edit the following options:
  - Labels. Shows or hides the labels for the type of relation next to the link.
  - **Arrowheads**. Shows or hides arrows to represent the direction of the relationships, such as a parent node pointing to a child node.
  - Arrow Spacing Ratio. If you selected the Arrowheads toggle, you can use this option to set where you want the arrows to appear on the links. For example, a ratio setting of ".5" would place the arrow at the halfway point between two connected nodes. A ratio setting of ".7" (or 70%) is the maximum, and ".2" is the minimum.
  - Curved Edges. Toggles between curved lines or straight lines connecting nodes.
  - Show Legends. Shows or hides a small, color-coded legend for the map next to the four blue viewing buttons.

- Color edges by. If you enabled the Show Legends toggle, you can change the color of the links in the map based on one of the following options:
  - Status. Colors the links based on the status of the device or service, such as Critical or Healthy, that the link is connecting.
  - Type. Colors the links based on the type of relationship, such as DCM (Dynamic Component Map) or Service Connection, represented by the link.

**TIP**: The various options in the bottom portion of this tab let you view the number of various node types along with a toggle button you can use to show or hide that specific node type. These options are the same as the options on the **[Links]** tab of the **Filters** pane.

- 5. On the [Maps] tab (%), you can edit the following options:
  - Node Fill Style. Specify how you want nodes to appear in the map. Your options include:
    - Default (Icon/Image). Nodes in the map are represented by icons or images.
    - Solid (Status Color). Nodes in the map are represented by solid colors that correspond with the nodes' current status (healthy, notice, minor, major, or critical).
  - Expansion Depth. Specify the number of tiers or "hops" that you want the selected nodes to expand and display by default. For example, the default value of "1" would expand the selected nodes to show just nodes that are one step away from those nodes. A larger Expansion Depth value expands the selected nodes by that number of tiers or "hops", which can reduce the loading time for a complicated map.
  - **Map Description**. Type a description of the map. When you save this map, this description appears in the **Description** column of the **Maps** page.
  - Map Layout Option. Select the layout for your map from the following options:
    - Hierarchical. This top-to-bottom layout works best for a map that flows in a single direction. You
      can further customize this layout by clicking Customize Layout to show more options. These
      options include:
      - **Direction**. Select the direction in which you want your hierarchy to flow. Your options include Top to Bottom, Bottom to Top, Left to Right, and Right to Left.
      - Arrange via Relationship Direction Select this option to arrange nodes based on the direction of the relationships of the nodes. If this option is selected, the direction of the relationships is from right to left.
      - **Space Nodes to Fit Screen**. Select this option to let SL1 automatically space the nodes on the map. If you do *not* select this option, you can edit the following two options:

- Horizontal Node Spacing. Edit this value to create more or less white space to the left and right of each node. Use a value between 10 and 1000. The default is 100.
- Vertical Node Spacing. Edit this value to create more or less white space above and below each node. Use a value between 10 and 1000. The default is 100.
- Tiered Hierarchical. This layout explicitly calls out the different tiers of a hierarchy in a map using labels on the left of the map. You can further customize this layout by clicking Customize Layout to show more options. These options include:
  - Show Background. De-select this option to his the hierarchy labels on the left of the map.
  - Arrange via Relationship Direction Select this option to arrange nodes based on the direction of the relationships of the nodes. If this option is selected, the direction of the relationships is from right to left.
  - Horizontal Node Spacing. Edit this value to create more or less white space to the left and right of each node. Use a value between 10 and 1000. The default is 100.
  - Vertical Node Spacing. Edit this value to create more or less white space above and below each node. Use a value between 10 and 1000. The default is 100.
- Multi-Parent Hierarchical. This layout best displays nodes that have a large number of parent-child relationships, which get arranged by link direction. This layout is similar to the Classic Maps (Views) from the classic user interface. You can further customize this layout by clicking *Customize Layout* to show more options. These options include:
  - **Space Nodes to Fit Screen**. Select this option to let SL1 automatically space the nodes on the map. If you do not select this option, you can edit the following two options:
    - Horizontal Node Spacing. Edit this value to create more or less white space to the left and right of each node. Use a value between 10 and 1000. The default is 100.
    - **Vertical Node Spacing**. Edit this value to create more or less white space above and below each node. Use a value between 10 and 1000. The default is 100.
- Force Atlas. This is a force-directed layout that uses gravity and repulsion to lay out the nodes. This layout places the most-connected nodes in the middle, and pushes the least-connect nodes toward the outside. Force Atlas is similar to other algorithms used for network spatialization that integrates different techniques, including the Barnes Hut simulation. You can further customize this layout by clicking Customize Layout. An option is updated in the map as soon as you change that option. These options include:
  - **Node Spacing**. Edit this value to create more or less white space around each node. Use a value between 1 and 400. The default is 10.
  - **Force Type**: Select one of the following options to specify the type of gravitational force to apply to the nodes:

- Disjoint. This layout works best with disconnected data, as it attempts to pull disconnected data together in a cluster. With highly connected data, this layout clusters groups of nodes into circles and spreads them out.
- Central Force. This layout applies a central gravitational force to all the nodes, pulling them toward a unified center point.
- Directed Tree. This layout works best for hierarchical or semi-hierarchical data. It attempts to fan out the nodes like branches of a tree.
- Fixed Current Nodes in Place. When this option is enabled, any changes you make by dragging and moving the nodes will be retained after you click Save (). You will need to click Save () twice to ensure this setting is saved.
- *History Tracking*. When this option is enabled, SL1 tracks the click path of opened or expanded nodes. History tracking provides context for the actions that you and other users have taken in the maps in SL1. If you enable history tracking, any nodes that you previously selected will have a slightly brighter border than usual. Click the [Clear History] button to clear the click path history.
- 6. On the [Edit] tab (∠), enable the Edit toggle if needed to add rectangles, circles or ovals, cloud shapes, text, and images to a map to organize nodes, such as showing a specific business workflow or grouping related nodes:
  - [Add Shape] button. The default shape is a rectangle, which you can change from the Shape Type drop-down.
  - [Send to Back] button. If you added multiple shapes or text boxes to this map and the objects are overlapping, select the object you want to send behind the other object and click this button.
  - [Delete Selected] button. If you added a shape or text to this map and you want to remove it, select that shape or text and click this button.
  - **Shape Type**. Select a shape type. Your options include a rectangle, a circle or oval, a cloud, text, or an image.
    - For a shape, you can click and drag to resize the shape, change the fill color and the line color
      of the shape, and change the width of the lines in the shape.
    - For text, you can add text in the text field, adjust the font size, change the alignment of the text, and change the color of the text. There are no character limits for the text field, but ScienceLogic recommends that you limit the text to ensure readability. Text might not appear on the map if the amount of text or the font size exceeds the available space in the text field.
    - For an image, click the [Select Image] button that appears when you select this option. For example, you use the image of a world map or an office floor plan as a background to better illustrate how your nodes are working within the context of their physical location. From the Select an Image window, you can select one of the existing images, or you can click [Add Image] to upload an image in SVG, JPEG, or png format that is less than 10 MB and not animated.

**TIP**: If you uploaded an image and want to prevent the image from getting stretched vertically or horizontally, select *Maintain Aspect Ratio* under the [Select Image] button.

**NOTE**: The map of the United States that is available from the **Select an Image** window does not work with Firefox browsers.

7. Click **Save** ( on the top navigation bar to save the map.

**NOTE**: For more information on map layouts, see <a href="http://visjs.org/docs/network/index.html">http://en.wikipedia.org/wiki/Force-directed</a> graph drawing.

### Changing the Filters for a Map

To use the **Filters** pane for a map:

- 1. On the **Maps** page (🍰), select the map you want to edit. The **Map** window appears.
- 2. Click **Settings** ( ) and select *Filters*. The **Filters** pane appears to the right of the map:

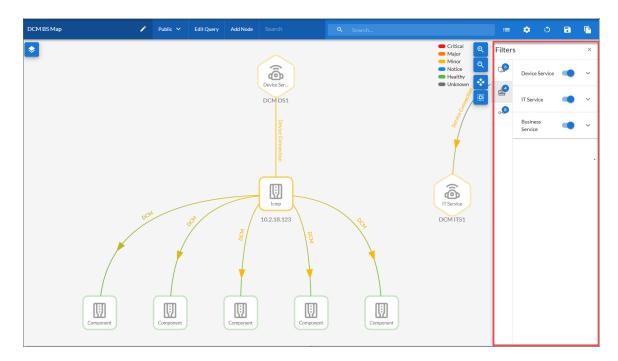

NOTE: The counts for each node type display in a blue badge on each tab.

- 3. On the [Devices] tab ( ), you can toggle off devices to hide devices in the map. You can also expand this section to filter the map by Category, Class, Sub Class, Status, Name, and Organization. This tab does not display if you do not have devices in the current map.
- 4. On the [Services] tab ( ), you can toggle off some or all services to hide those services on the map. You can also expand this section to filter the map by Name or Organization, and by specific Availability, Health, and Risk values. This tab does not display if you do not have services in the current map.
- 5. On the [Links] tab ( ), you can edit a variety of display options related to edges, along with a toggle button you can use to show or hide that specific node type. These options are the same as the options on the [Edges] tab of the Design pane.
- 6. Click **Save** (1) to save the updated filters for this map.

### Exporting a Map

If you want to use maps on another SL1 system, you can package one or maps into a PowerPack and export it to the other system. All of the settings, designs, and filters that are selected for the map or maps at the time of the export will be saved in the PowerPack.

Tips for successfully exporting maps:

- Set the map or maps you want to export to **Shared** by opening the map, clicking the **Private/Public/Share** drop-down on the top navigation bar, and selecting **Specific Organizations**. Specify the organizations with which you want share the map, and click **[Save Map]**. You will not be able to export a map if it is not set to **Shared**.
- You should only create maps for *dynamic* groups of devices, such as relationships or service types, and not static groups of devices or services. The static devices will not have the same device IDs from one SL1 system to the next. As a result, if an exported map contains static groups, the map will fail as it searches for those static devices on the other SL1 Systems.

To package and export maps:

- 1. Go to **The PowerPack Manager** page (System > Manage > PowerPacks).
- 2. Click the [Actions] button and select Create a New PowerPack.

Exporting a Map 42

3. On the **PowerPack Properties** page, type a name for the PowerPack in the **Name** field and click **[Save]**.

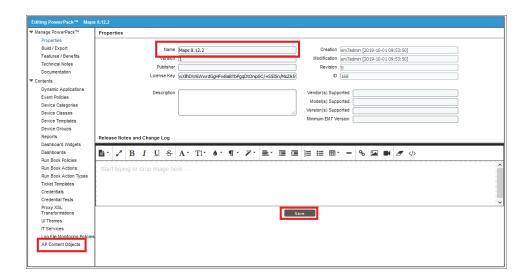

- 4. Select AP Content Objects from the left-nav on the **PowerPack Properties** page. Your maps appear in the **Available AP Content Objects** pane.
- 5. Click the lightning bolt icon ( ) next to the maps to add them to the PowerPack. The selected map or maps move up to the **Embedded AP Content Objects** pane:

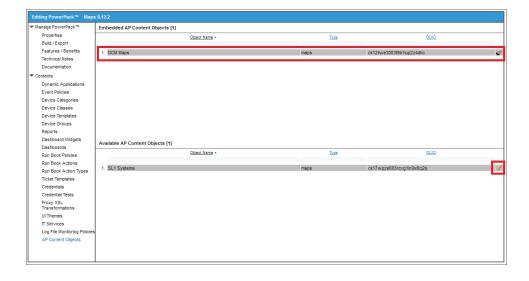

43 Exporting a Map

6. Select Build/Export from the left-nav to open the **Compiled PowerPacks** window, and then click the Create a new build link:

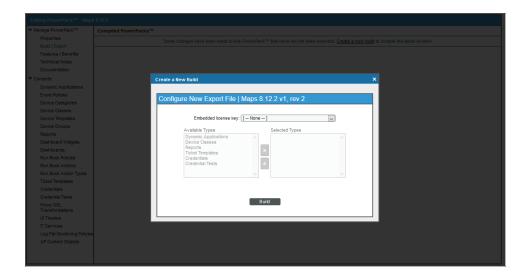

- 7. In the **Configure New Export File** window, select *Administrative* (including export & license) from the **Embedded license key** drop-down list. Click [**Build**].
- 8. When the PowerPack finishes building, you can download the build with the download icon ( ) and use that file to upload the map to a new SL1 system.

### Installing a Map from a PowerPack

- 1. On the SL1 system where you want to install the maps, go to the **PowerPack Manager** page (System > Manage > PowerPacks).
- 2. To import the PowerPack, click the [Actions] button and select Import PowerPack.
- 3. After the PowerPack is done importing, click [Install]. After you install the PowerPack, you can access the maps on the Maps page.

**NOTE**: The map will be set to **Public** after you import it from the PowerPack.

Exporting a Map 44

© 2003 - 2023, ScienceLogic, Inc.

All rights reserved.

#### LIMITATION OF LIABILITY AND GENERAL DISCLAIMER

ALL INFORMATION AVAILABLE IN THIS GUIDE IS PROVIDED "AS IS," WITHOUT WARRANTY OF ANY KIND, EITHER EXPRESS OR IMPLIED. SCIENCELOGIC™ AND ITS SUPPLIERS DISCLAIM ALL WARRANTIES, EXPRESS OR IMPLIED, INCLUDING, BUT NOT LIMITED TO, THE IMPLIED WARRANTIES OF MERCHANTABILITY, FITNESS FOR A PARTICULAR PURPOSE OR NON-INFRINGEMENT.

Although ScienceLogic<sup>™</sup> has attempted to provide accurate information on this Site, information on this Site may contain inadvertent technical inaccuracies or typographical errors, and ScienceLogic<sup>™</sup> assumes no responsibility for the accuracy of the information. Information may be changed or updated without notice. ScienceLogic<sup>™</sup> may also make improvements and / or changes in the products or services described in this Site at any time without notice.

#### Copyrights and Trademarks

ScienceLogic, the ScienceLogic logo, and EM7 are trademarks of ScienceLogic, Inc. in the United States, other countries, or both.

Below is a list of trademarks and service marks that should be credited to ScienceLogic, Inc. The ® and ™ symbols reflect the trademark registration status in the U.S. Patent and Trademark Office and may not be appropriate for materials to be distributed outside the United States.

- ScienceLogic<sup>™</sup>
- EM7™ and em7™
- Simplify IT™
- Dynamic Application<sup>™</sup>
- Relational Infrastructure Management<sup>™</sup>

The absence of a product or service name, slogan or logo from this list does not constitute a waiver of ScienceLogic's trademark or other intellectual property rights concerning that name, slogan, or logo.

Please note that laws concerning use of trademarks or product names vary by country. Always consult a local attorney for additional guidance.

#### Other

If any provision of this agreement shall be unlawful, void, or for any reason unenforceable, then that provision shall be deemed severable from this agreement and shall not affect the validity and enforceability of any remaining provisions. This is the entire agreement between the parties relating to the matters contained herein.

In the U.S. and other jurisdictions, trademark owners have a duty to police the use of their marks. Therefore, if you become aware of any improper use of ScienceLogic Trademarks, including infringement or counterfeiting by third parties, report them to Science Logic's legal department immediately. Report as much detail as possible about the misuse, including the name of the party, contact information, and copies or photographs of the potential misuse to: <a href="legal@sciencelogic.com">legal@sciencelogic.com</a>. For more information, see <a href="https://sciencelogic.com/company/legal">https://sciencelogic.com/company/legal</a>.

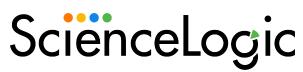

800-SCI-LOGIC (1-800-724-5644)

International: +1-703-354-1010